# **Stereonet Mobile v. 4.0 User's Manual**

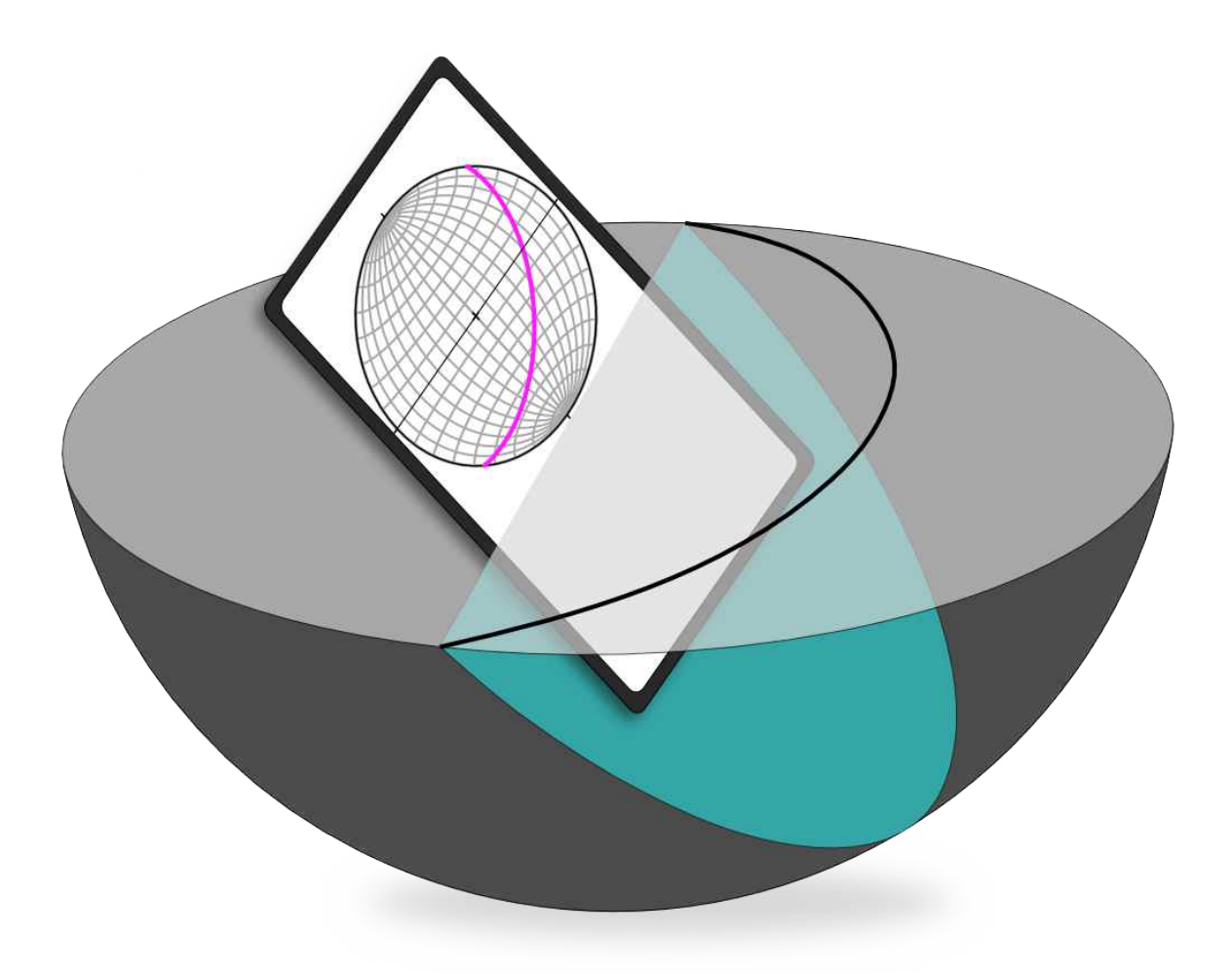

### **By Richard W. Allmendinger © 2022**

Stereonet Mobile 4.0 **1 1** R. W. Allmendinger © 2022

# **Table of Contents**

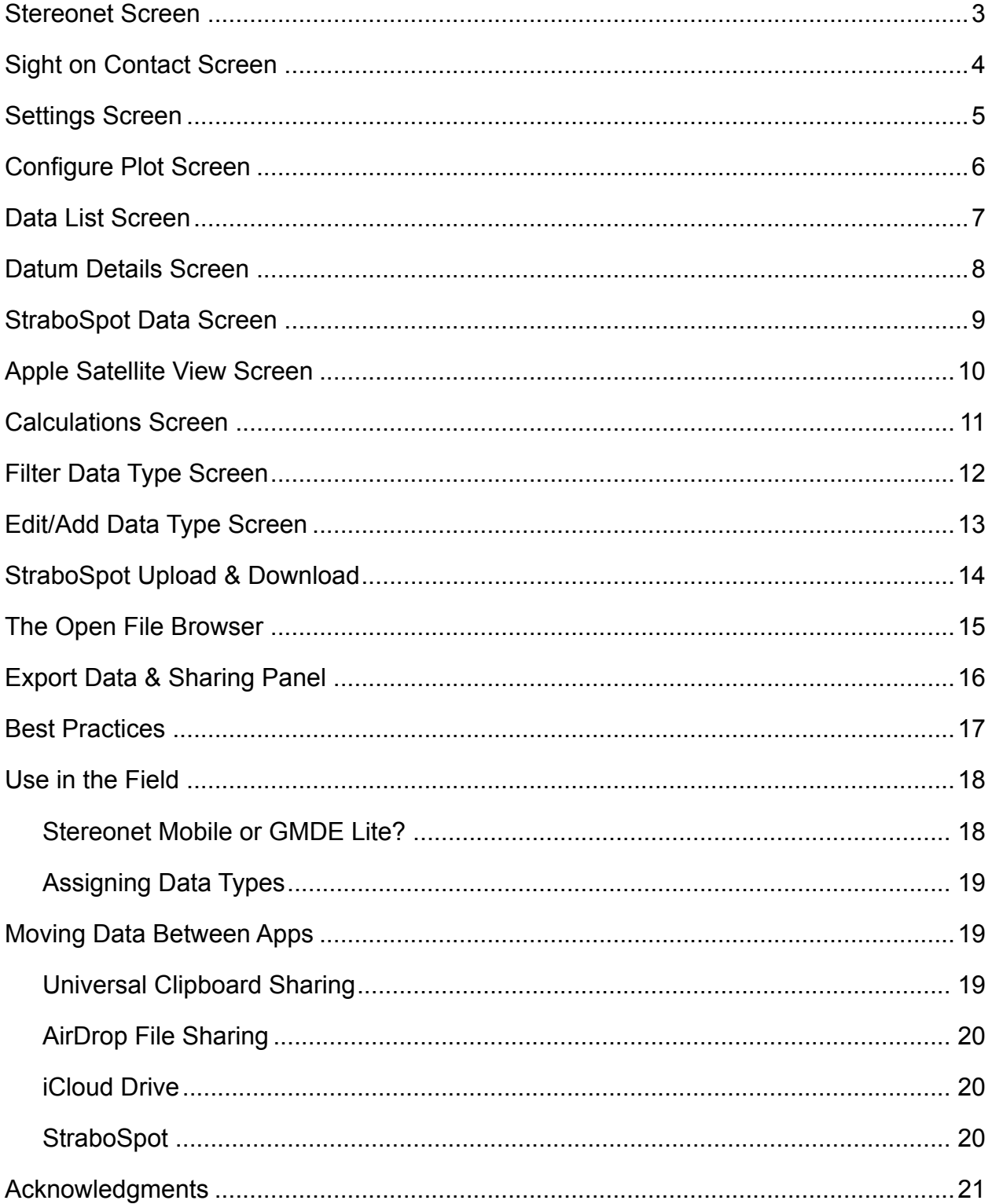

# <span id="page-2-1"></span>**Stereonet Screen**

<span id="page-2-0"></span>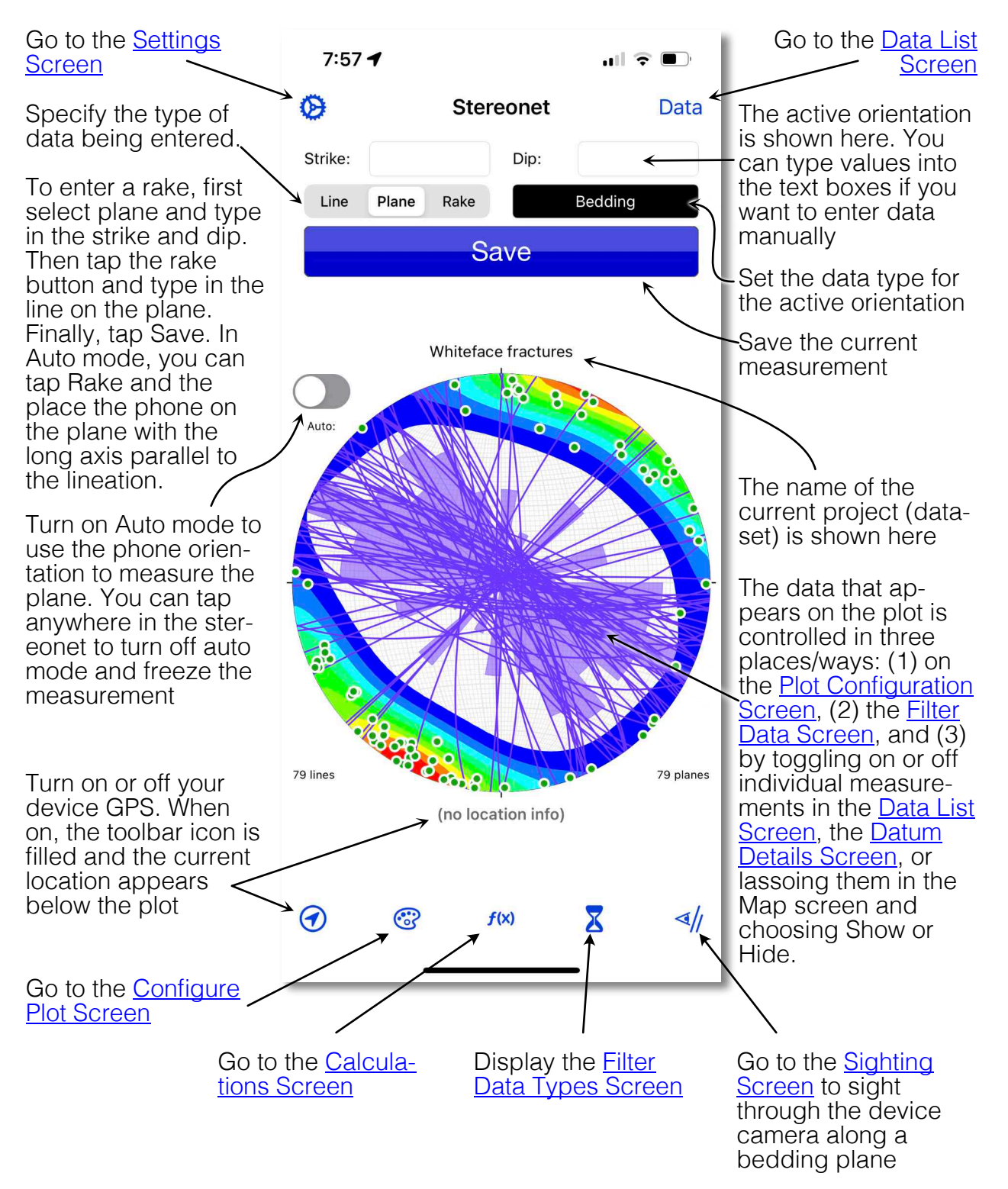

### **Sight on Contact Screen**

<span id="page-3-0"></span>To sight on a contact, you must be sure that your eye, and the pole to the device, is in the plane of the contact. It is a good method for smoothing out local bedding varia‐ tions.

**MITES** 

1.06

Tap the screen lightly when you are done to freeze the measurement which will automatically be transferred<br>to the <u>Stereonet</u><br>Screen<br>Construction of the Constant of the Constant of the Constant of the Constant of the Constant of the Constant of the Constant of the Constant of the Constant of the Constant of to the [Stereonet](#page-2-1) **[Screen](#page-2-1)** 

0875

**11:194** 

<span id="page-3-1"></span>The dip angle and uncertainty. This number will appear in red text if the device is not yet sta‐ ble or not oriented correctly

Line the yellow line up with the edge-on view of the contact. If the sight is not level, a small arrow will show you whether you need to tilt the phone higher or lower

> Change the camera zoom (useful if you are some dis‐ tance from the outcrop.

The strike az‐ imuth and uncer‐ tainty. The strike is shown even if you are sighting down-dip This number will appear in red text if the device is not yet stable or not ori‐ ented correctly

The circle turns green if the device is properly oriented for the measurement. In the case of a strike-parallel sight, this means that the pole to the device is  $\leq \pm 1^{\circ}$  from the horizontal. For a down dip measurement, the long axis of the device (i.e., the yellow line on the screen) must be  $\leq \pm 1^{\circ}$  from the horizontal.

When not properly oriented, you will see a hollow red circle with a slash through it.

Select whether you are going to take a horizontal, strike-par‐ allel sight on the bedding plane or sight down dip.

Down Dip

Strike II

<span id="page-4-1"></span><span id="page-4-0"></span>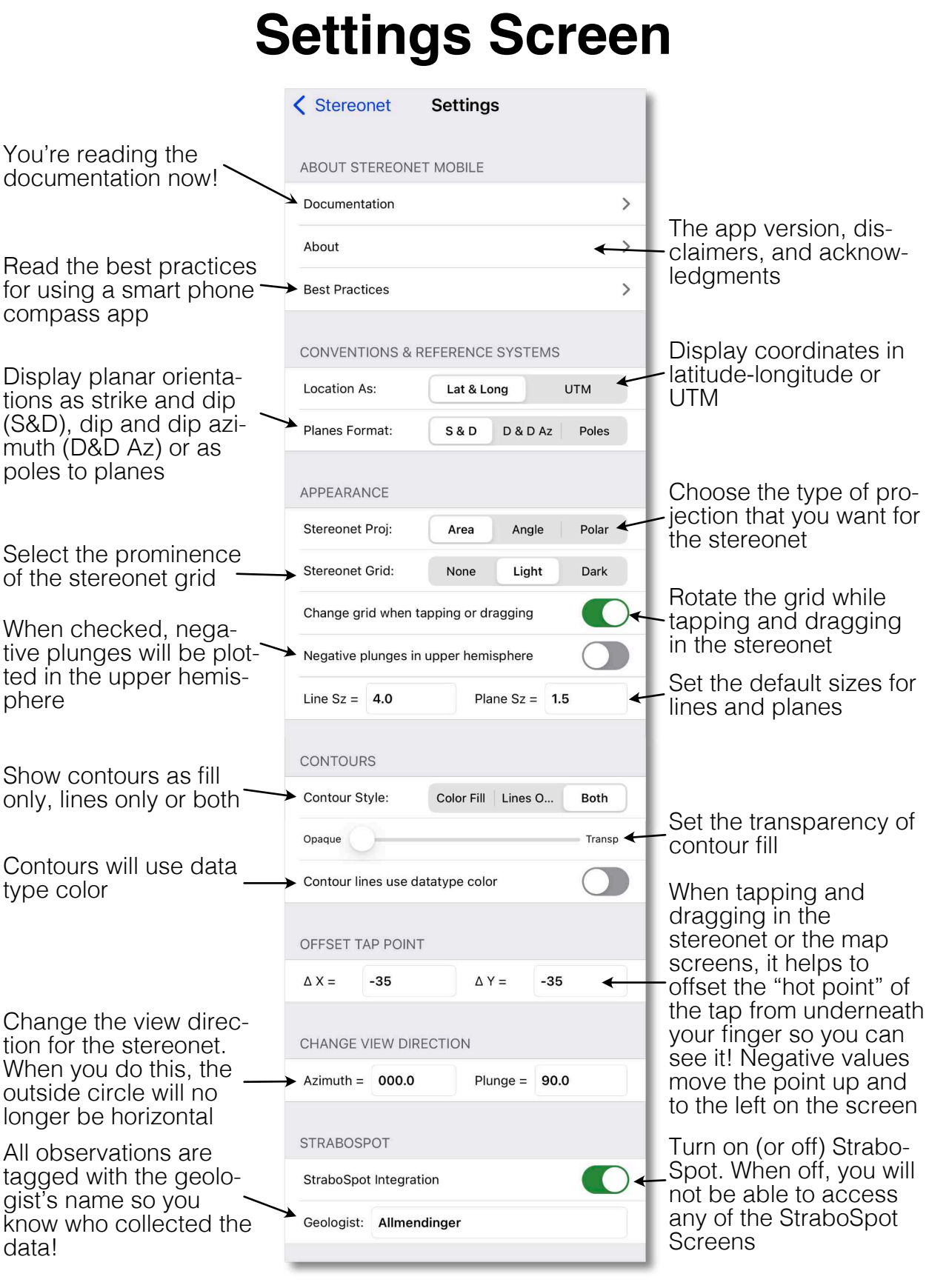

Stereonet Mobile 4.0 **5 5** R. W. Allmendinger © 2022

# <span id="page-5-1"></span>**Configure Plot Screen**

<span id="page-5-0"></span>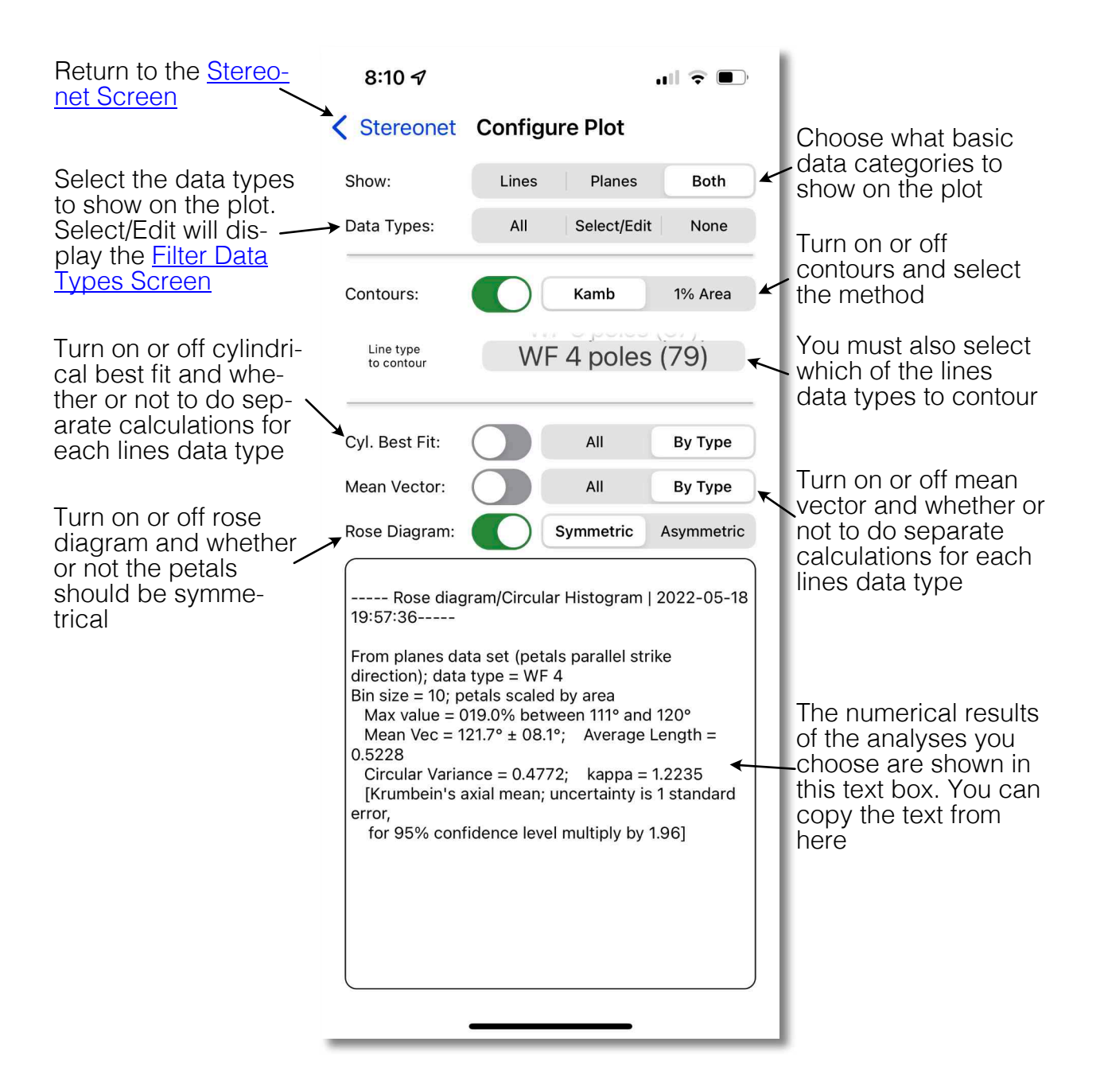

#### <span id="page-6-1"></span><span id="page-6-0"></span>**Data List Screen** Return to the [Stereo‐](#page-2-1)  $8:127$  $\blacksquare$ Turn off any filtering [net Screen](#page-2-1) and show all mea‐ Stereonet Whiteface fractur... Show all surements Select whether to display lines or Lines Planes planes in the data list Lines (Trend; Plunge)  $1 + 3 - 000 + 7 - 1$  $\rightarrow$ Long =  $-073.91299$ ; lat = 44.36960; May 15, 202. These measurements 150. 045.9; 19.0  $\rightarrow$ are in light gray be‐ Long =  $-073.91294$ ; lat = 44.36960; May 15, 202. cause the are set to 151. 083.7: 02.8 not be shown on the  $\rightarrow$ Long =  $-073.91301$ ; lat = 44.36956; May 15, 2022... plot 152. 256.0: 04.0  $\rightarrow$ Long =  $-073.91303$ ; lat = 44.36954; May 15, 202. These measurements 153. 245.6; 00.3 are in black because  $\rightarrow$ Long =  $-073.91296$ ; lat = 44.36956; May 15, 202... they are showing on the plot. Tap one to -154. 207.7; 06.0  $\blacktriangleright$ Long = -073.90044; lat = 44.36888; May 15, 202... go to the **[Datum](#page-7-1)** [Details Screen](#page-7-1) for Swipe left to reveal 155. 207.3; 02.0  $\blacktriangleright$ that orientation. Long =  $-073.90042$ ; lat = 44.36888; May 15, 202... these choices of what to do with the selec‐ 156. 209.2; 13.0  $\blacktriangleright$ ted datum. If you Long =  $-073.90043$ ; lat = 44.36889; May 15, 202... select delete, a mes‐ Hide **Delete** sage box will appear 0; May 15, 202... to confirm your 158. 348.2; 17.0 choice.  $\blacktriangleright$ Long =  $-073.90044$ ; lat = 44.36895; May 15, 202... Start a new project. 159. 194.4: 04.0 The current project Long = -073.90032; lat = 44.36888; May 15, 202... will automatically be 160. 218.7; 03.0 saved before pro‐ Long =  $-073.90035$ ; lat = 44.36888; May 15, 202... ceeding. You will also Show all of the cur‐ 161. 187.8; 03.0 be given the option of rent, showing data on adding the current ௴  $\mathbf m$ an [Apple Maps](#page-9-1) **HN**  $80$ measurements to the [satellite view](#page-9-1) new project Open an [existing project, text](#page-14-1) Import data on the Export data as a database [file](#page-14-1) or if StraboSpot is enabled, clipboard and ap‐ file, a text file, or if Strabo‐ access the [StraboSpot down‐](#page-13-1) Spot is enabled, access pend to the current [load screen](#page-13-1)</u>. You will be given project the **[StraboSpot upload](#page-13-1)** the option to append to or [screen](#page-13-1). If StraboSpot is not replace the current project. If selected, then you will see the standard iOS Sharing you choose replace the current project will automatically saved Panel.before closing it.

<span id="page-7-1"></span><span id="page-7-0"></span>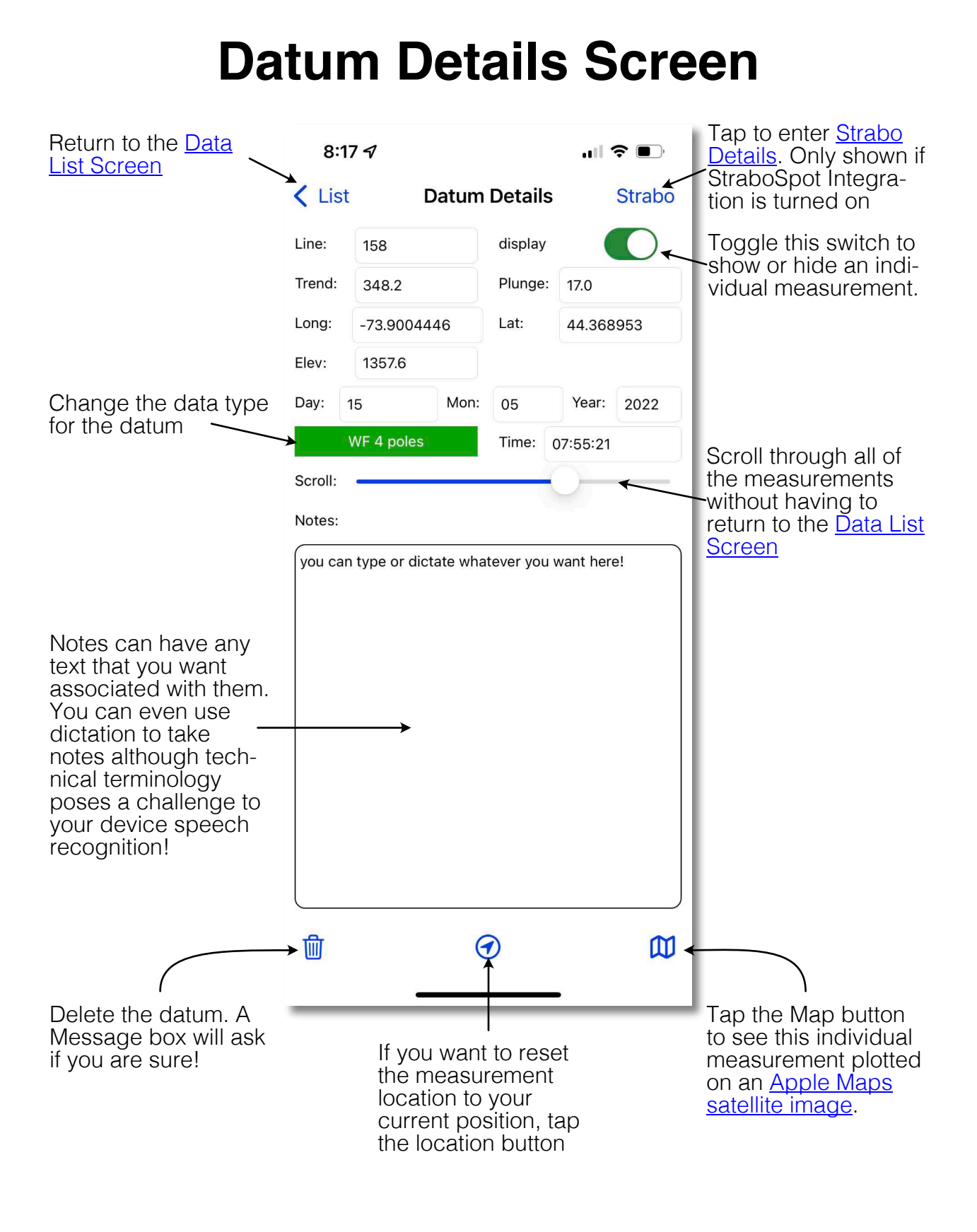

# <span id="page-8-1"></span>**StraboSpot Data Screen**

<span id="page-8-0"></span>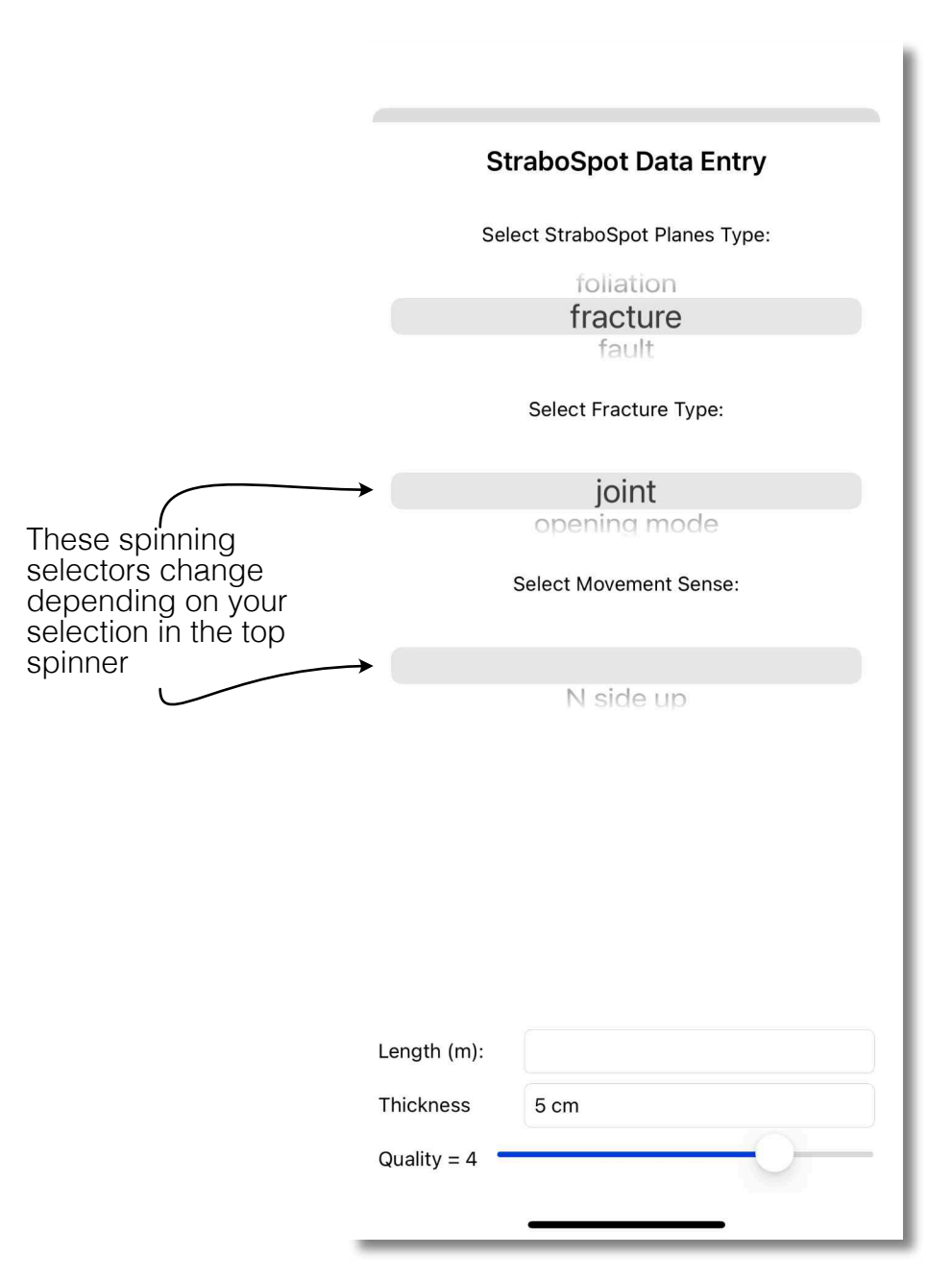

The StraboSpot data entry screen is where you apply the StraboSpot lexicon to your observations. Stereonet Mobile permits you to apply the lexicon up to three levels deep where appropriate. Once you make your entries, simply swipe downward to dismiss this screen. You cannot access this screen if StraboSpot integration is not enabled in the [Settings Screen.](#page-4-1)

# <span id="page-9-1"></span>**Apple Satellite View Screen**

<span id="page-9-0"></span>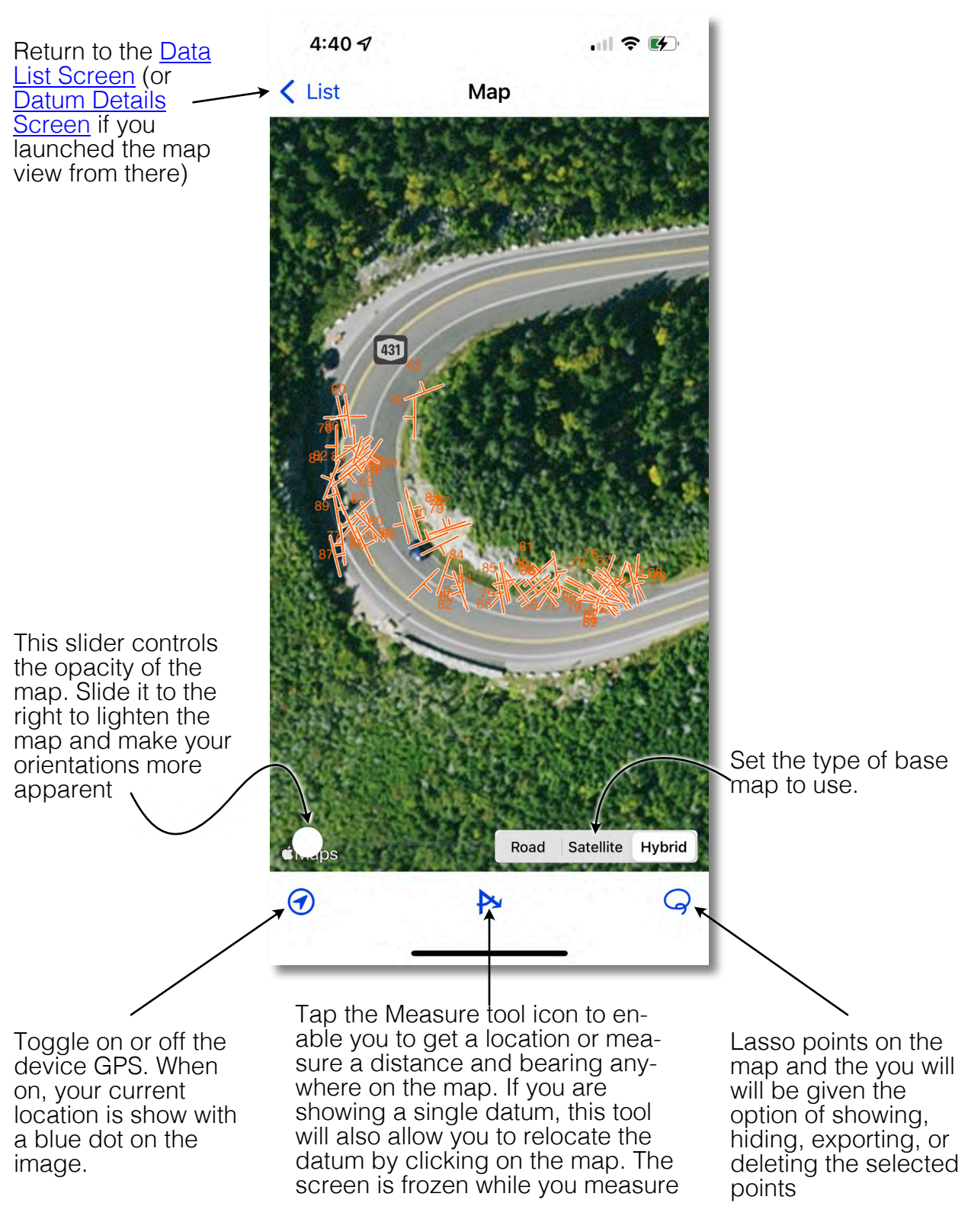

# <span id="page-10-1"></span>**Calculations Screen**

<span id="page-10-0"></span>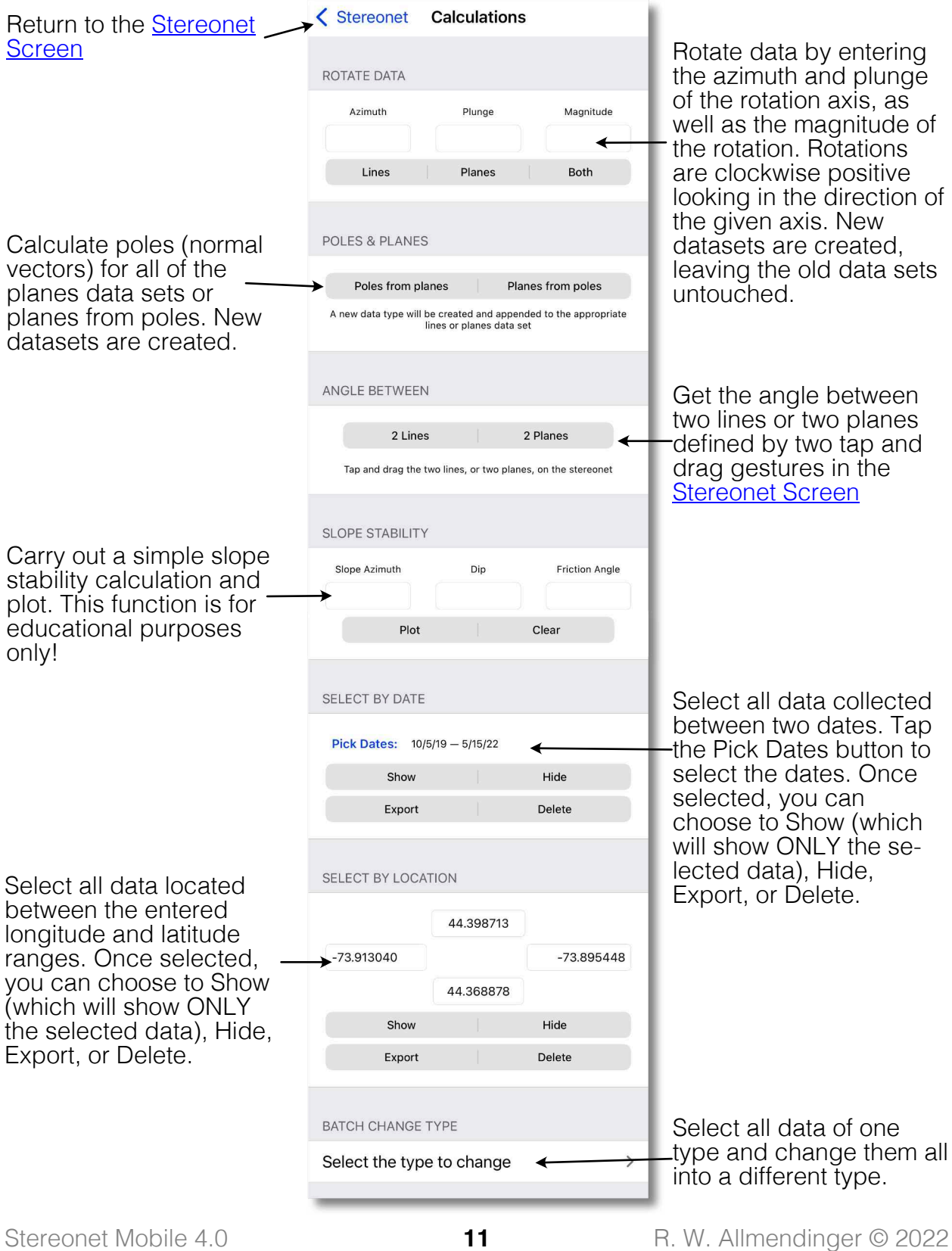

# <span id="page-11-1"></span>**Filter Data Type Screen**

<span id="page-11-0"></span>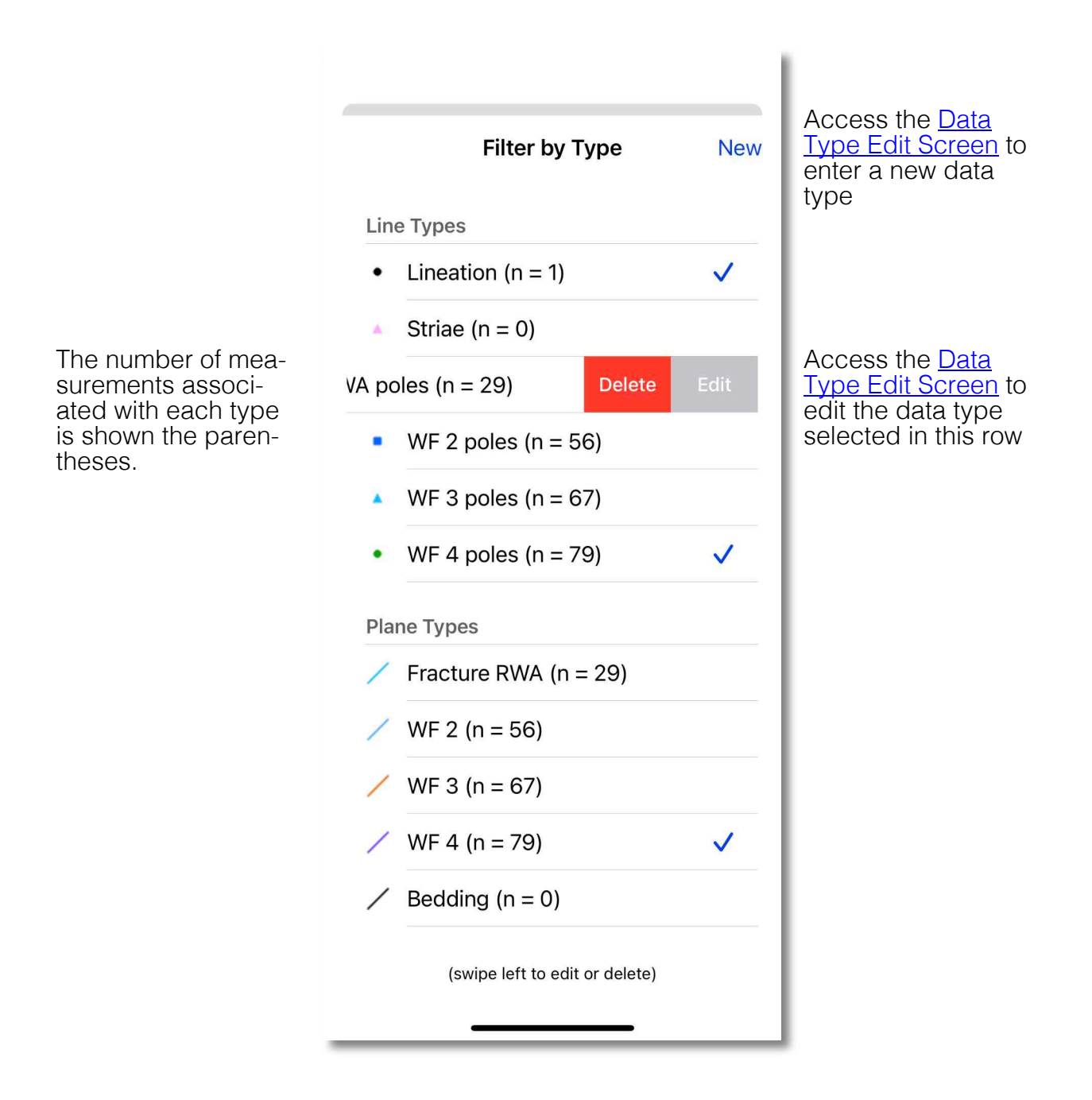

This popup modal screen enables you to check the data types that you wish to show and uncheck those that you do not. Swipe left on any data type to edit or delete it. If a data type has data assigned to it, you will be given the opportunity to delete just the data type (and assign any measurements to the first data type) or delete the type AND all associated measurements (be VERY careful!!!)

# <span id="page-12-1"></span>**Edit/Add Data Type Screen**

<span id="page-12-0"></span>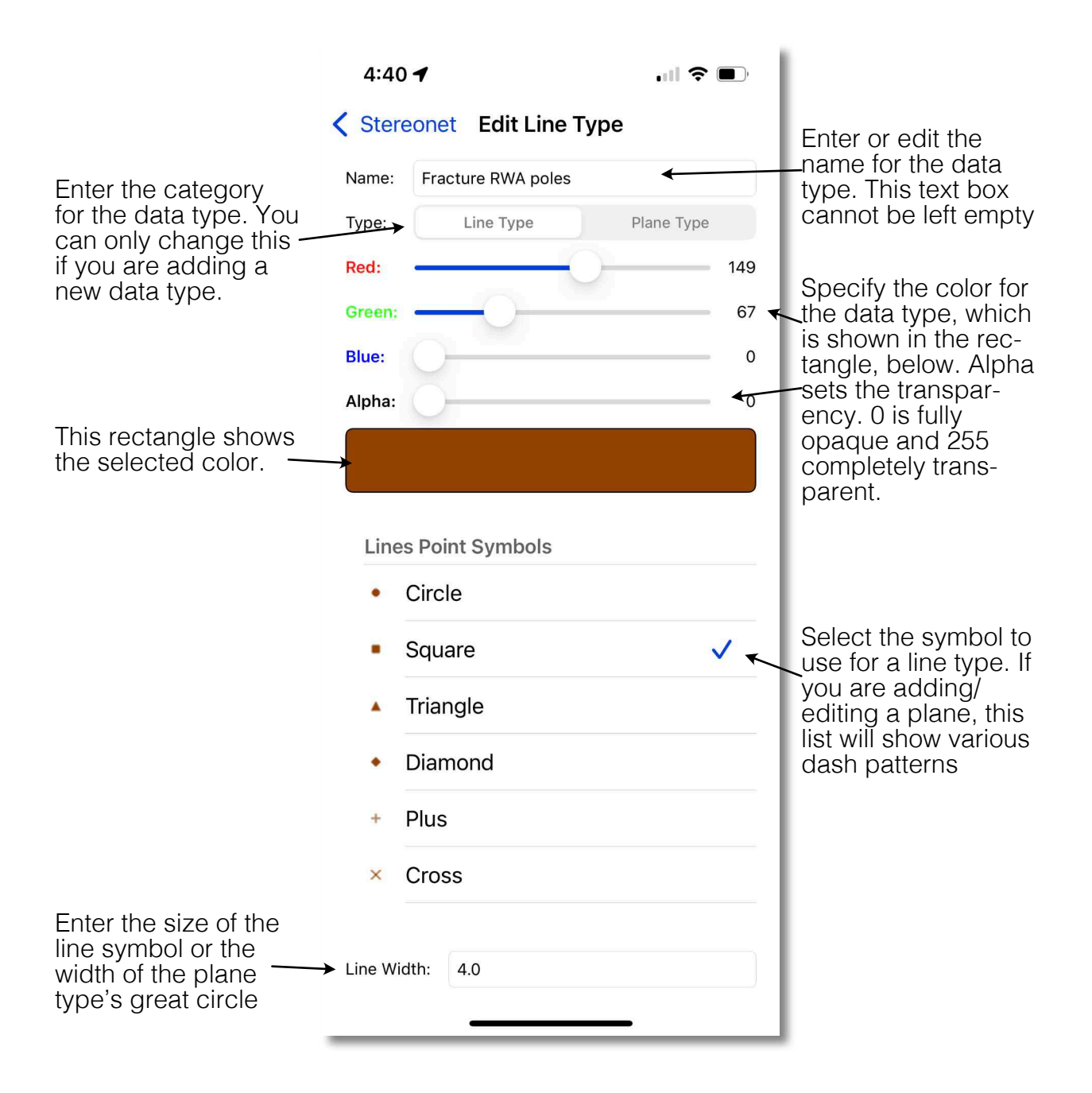

# <span id="page-13-1"></span><span id="page-13-0"></span>**StraboSpot Upload & Download**

StraboSpot is a community online database for field geologists funded by the Na‐ tional Science Foundation. You can get an account at <https://strabospot.org>

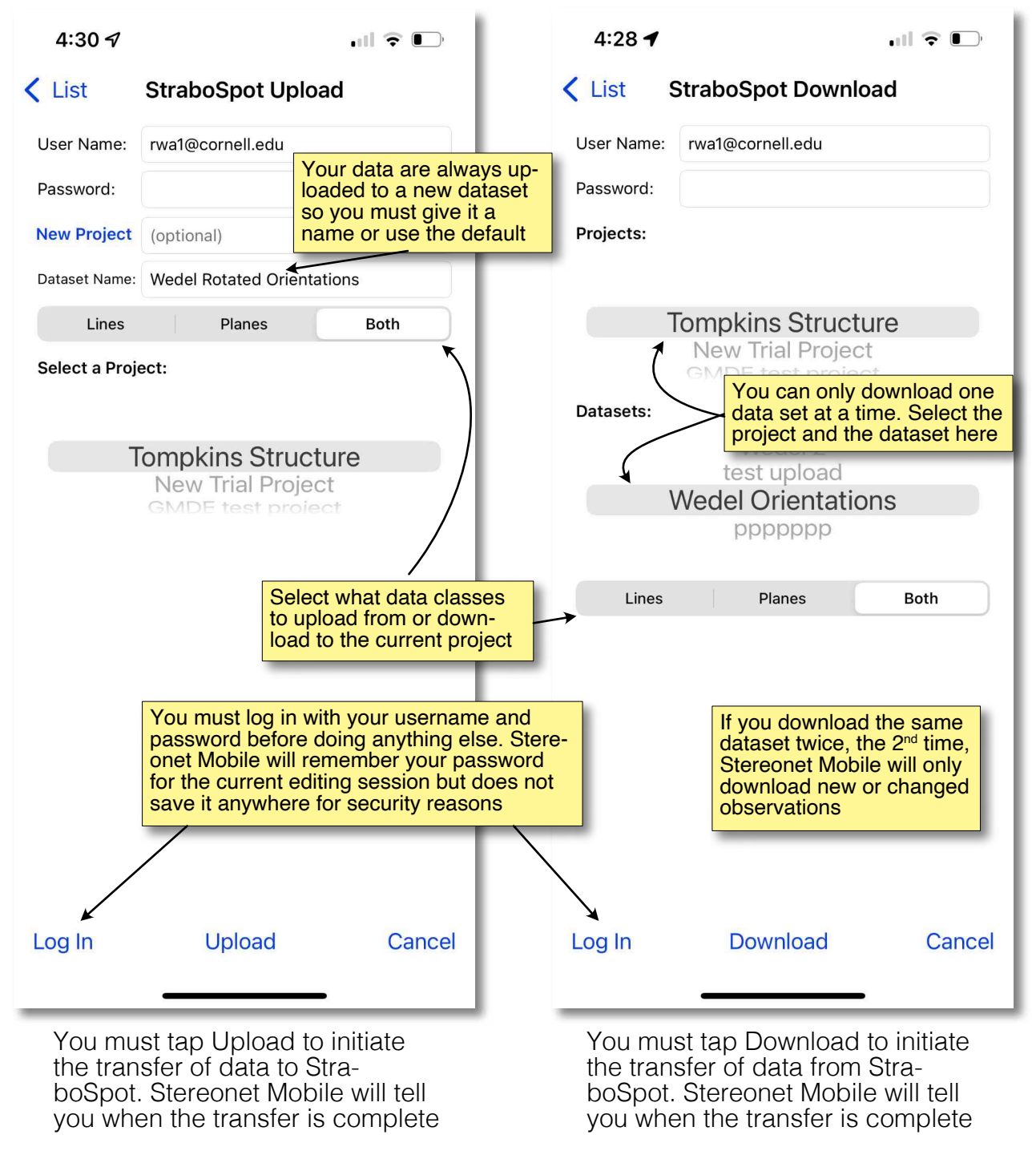

Note: StraboSpot upload and download is only available when you have enabled StraboSpot in the [Settings Screen](#page-4-1). If your project uses the default, freeform lexicon of types, you cannot upor download to StraboSpot

# <span id="page-14-1"></span>**The Open File Browser**

<span id="page-14-0"></span>The file browser that appears when you click the Open toolbar icon in the **[Data List](#page-6-1)** [Screen](#page-6-1) is an embedded extension of the Files app that allows you to browse the file types that Stereonet Mobile can open, either on iCloud Drive or on the phone itself ("On My iPhone)

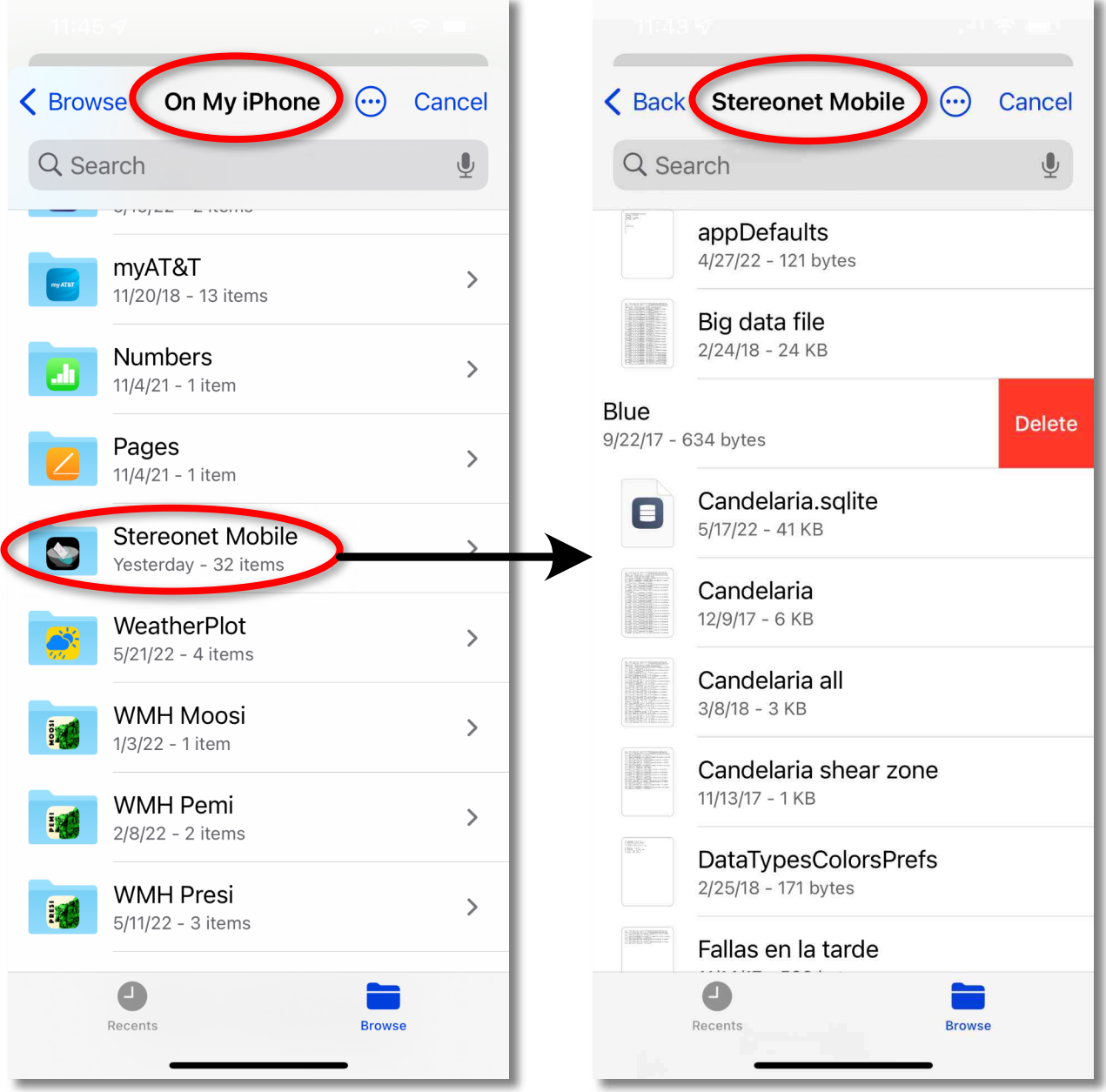

When opening a file, all text files and SQLite database files are shown. The app will tell you if it cannot open a selected file. After you select a file, the app will ask whether you want to append or replace the current project file. Note that you can also delete files from this interface by swiping left (NO warning is given!). All Stereonet Mobile project files are SQLite database files.

# **Export Data & Sharing Panel**

<span id="page-15-0"></span>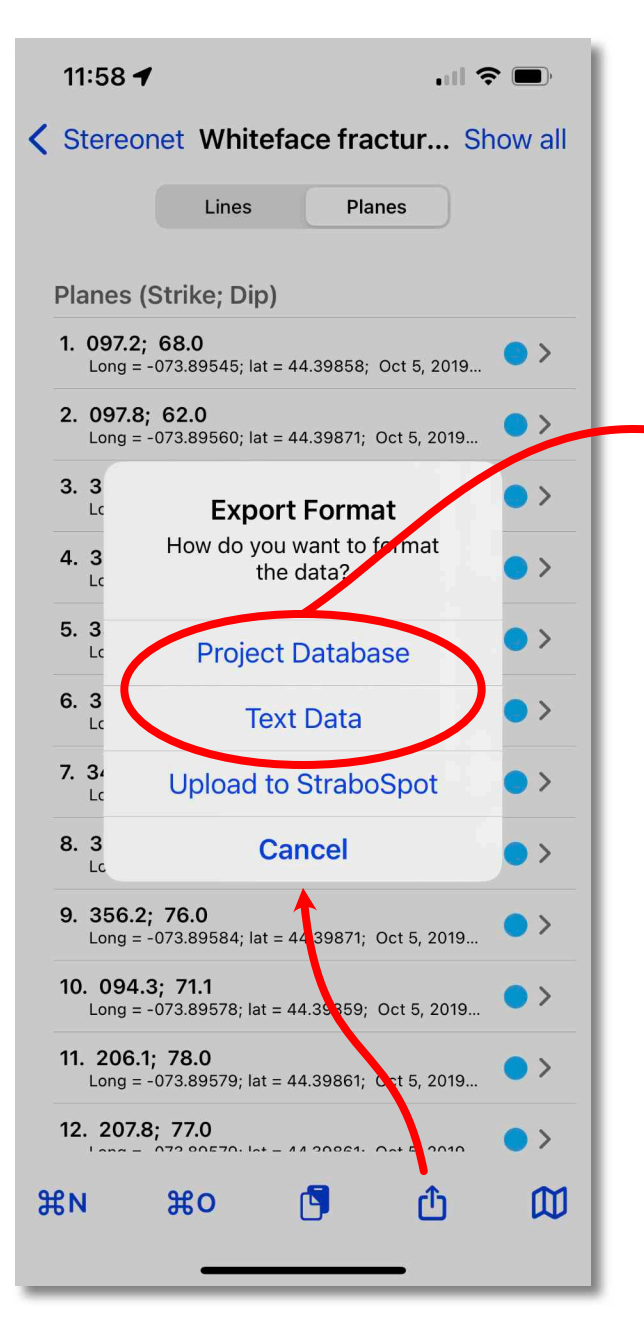

When you tap the Export button, you'll first see this message box. Selecting Upload to StraboSpot will take you to the [StraboSpot Upload Screen.](#page-13-1) Select‐ ing either of the other two will display the standard iOS Sharing panel to the right. *Use Text Data if you are going to copy to the system Clipboard*

<span id="page-15-1"></span>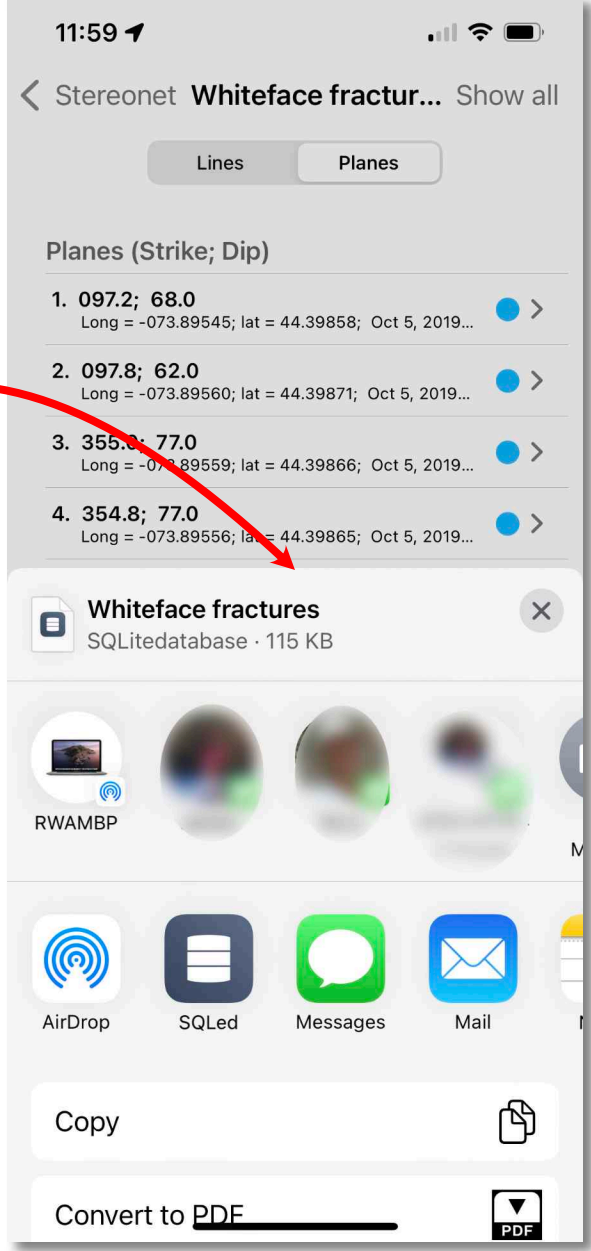

[Using AirDrop](#page-19-1) in the Sharing Panel is particularly convenient way to share files. If you have [Universal Clipboard](#page-18-1) [sharing](#page-18-1) enabled between your de‐ vices, select Text Data and then tap the copy button. Use the Project Data‐ base or Text Data option to send a copy of the file to another app.

# **Best Practices**

<span id="page-16-0"></span>**1. Consider device purchase carefully** — The four different iPhones tested by Allmendinger et al. (2017) appear to be demonstrably superior for data collection to the two Android devices tested by Novakova and Pavlis (2017). This suggests that anyone contemplating data collection with a smart phone should consider their device purchases very carefully, prioritizing quality and reliability over economy. However, on both platforms, phone components and operating systems change all the time and no one can guarantee absolutely that the most reliable phone today will be so two years from now. Unfortunately, most phone manufacturers have little incentive to make phones that are ideal for the structural geologist's purpose.

2. Test individual devices for accuracy prior to field use — Regardless of the device purchased, one should always do careful tests similar to those described here to de‐ termine the reliability of their individual instrument before heading out to the field. Gen‐ eral reputation of a manufacturer does not guarantee that the individual device will be adequate to the task. If a particular device proves faulty, many apps, including those described here, can still be used as data recorders, providing the user with automatic time, date, and location tagging of all observations. Test should include:

2.1. Monitor sensors for stability using an app designed for that purpose. Test the sensitivity of the magnetometer by passing metal objects nearby.

2.2. If using analog compass measurements as a baseline, be sure to compare average of multiple measurements of the Brunton to the average of multiple measurements of the phone app. Do not assume that a single Brunton measurement has absolute accuracy.

2.3. Compare the angular difference of the average poles to planes determined by each instrument. Strike measurement comparisons are only accurate when the dip of the device is 90° (see the supplemental material in Allmendinger et al., 2017, for an explanation of why this is true.).

2.4. If possible, compare phone measurements to the orientation of structures as viewed on high resolution satellite imagery or topographic data (e.g., LiDAR). This test is independent of devices that depend on measuring magnetic field orientation.

#### **3. Remove metallic and electronic objects from the vicinity when taking**

**measurements** — When using a smart phone in the field, special care beyond that normally used with analog compasses should be taken around metal objects, magnets, and other electronic devices. There are many phone cases available with magnetic clips or closures that can thoroughly spoil your phone readings. Additionally, the user should be careful to remove from proximity seemingly innocent things like metal wristwatches, pens, hand lenses, pocket knives, tablets and laptops, etc.

**4. Calibrate the magnetometer in the device frequently** — Even though the magnetometer calibration screen seldom appears anymore in iOS 10, in our experience, it is a best practice to perform similar motions (figure-8s, tilting the phone in all orientations) before starting on any new outcrop. Additionally, similar calibrations should be undertaken periodically on a single outcrop, whenever a reading does not

<span id="page-17-0"></span>appear to make sense, or where digital and analog measurements differ significantly. Using a program that can display an orientation on a high-resolution satellite image so the user can verify that a measurement agrees with local geologic strike of the feature being measured can provided added confidence. Several field-based GIS systems, Fieldmove Clino, and the latest version of Stereonet Mobile can all do this.

**5. Take a traditional analog compass to the field with you** — You will want this to check your phone measurements periodically and whenever data from the phone doesn't seem right.

**6. Use a ruggedized water and dust proof case for the phone** — It goes without saying that any phone being used for data collection should be protected from dust, water, and other abuse in a ruggedized, non-magnetic case.

**7. Back up your data whenever you have a cell phone signal by emailing the data to yourself or uploading to the cloud** — In some ways, data collection with a wellprotected phone may actually be more secure than in a paper notebook: whenever the user has a cell or wifi signal, s/he can simply email the current data file to themselves. This facilitates back up of critical field data at more frequent intervals than one would do if they had to wait until returning to town to find a photocopy shop to copy one's field notes!

**8. Take large capacity backup batteries to the field with you** — Standard field gear should include large capacity, rechargeable lithium ion batteries. Small, portable batteries with capacities exceeding 20,000 mAh cost less than \$50 and can recharge a smart phone completely 5-7 times. When we were using our phones to make 300 or more measurements/day in Chile, the battery would become completely depleted at or even before the end of a ten hour field day. With 4 or 5 days between return trips into town, having such batteries available in one's camp and backpack is essential.

# **Use in the Field**

### **Stereonet Mobile or GMDE Lite?**

Both Stereonet Mobile and GMDE Lite can measure and record orientations so which should you use in the field? That is a matter of personal preference. GMDE Lite is a "map-centric" app but, nonetheless, is actually more versatile than Stereonet Mobile at measuring orientations because it can do all of the measurements that Stereonet Mo‐ bile can do (except for measuring rakes on planes), but it can also calculate orienta‐ tions from three or more points. In contrast, Stereonet Mobile provides a richer array of functions for analyzing and displaying your orientations, but has only rudimentary map functions compared to GMDE Lite.

Fortunately, you do not have to choose! Many people prefer to use Stereonet Mobile on an iPhone for making measurements in the field because of the phone's smaller foot‐ print, but prefer to do their mapping and visualization in GMDE Lite on an iPad be‐ cause of the larger screen size. As described later in this document, [using clipboard](#page-18-1) [sharing between devices,](#page-18-1) it is easy to send data from one program to the other. Because both programs assign a unique identifier to each datum, data that are already in one program are not duplicated in the other during import.

### <span id="page-18-0"></span>**Assigning Data Types**

Basic data types in Stereonet Mobile are very flexible, because they can be anything you want, but are only one level of hierarchy deep. This can present a conundrum for the user because you may want to have both a location or observation site-based cate‐ gorization plus feature type categorization. While you can achieve this by using data types for location, and StraboSpot attributes for feature type, color and symbology are assigned only based on the data type.

I suggest that, most commonly, you use your data type for geological features, not lo‐ cation. If you need to see the data from just one site within a project, you can easily achieve this by lassoing the points in the [Apple Maps Satellite Screen](#page-9-1) and selecting "Show". This will isolate and show only the observations from that site, hiding all of the other observations outside of the lasso.

For certain types of studies, however, it may be better to make data types which com‐ bine location and geological feature type. For example: "Site 1 - cleavage", "Site 2 cleavage", "Site 2 - bedding", etc.

# <span id="page-18-1"></span>**Moving Data Between Apps**

Stereonet Mobile can easily exchange data with my desktop Stereonet program, my desktop GMDE program, and my program GMDE Lite for iOS devices. Additionally, the user may want to upload or download data from their account at StraboSpot.A com‐ mon usage scenario is using both Stereonet Mobile and GMDE Lite in the field. This section describes the basic means of doing that.

### **Universal Clipboard Sharing**

If all of your devices are running iOS or are Mac desktop computers and are *all regis‐* **tered to the same AppleID**, then the easiest way to transfer data is by using [Apple's](https://support.apple.com/en-us/HT209460) [Universal Clipboard technology](https://support.apple.com/en-us/HT209460). In Stereonet Mobile, go to the [Data List Screen](#page-6-1), [Tap](#page-15-1) [the export button, Select Text Data in the ensuing message box, and then tap the](#page-15-1) ["Copy" button in the iOS Sharing panel.](#page-15-1) Now launch GMDE Lite and go to the Data List Screen, and tap "Paste" on the toolbar. For MacOS programs likeStereonet or GMDE simply choose paste from the edit menu. If you have older version of those programs, you may have to use the parse text dialog box. Because the data on the clipboard is in simple text format, you can also paste the data into any spreadsheet or word proces‐ sor.

Using that same basic approach, you can also copy data from GMDE Lite or the desk‐ top programs and the paste it into Stereonet Mobile by tapping the clipboard icon ( $\phi$ )in the toolbar of the [Data List Screen.](#page-6-1) Pasted data are always appended to the existing project in Stereonet Mobile. You cannot start a new project with data on the clip‐ board.

Universal Clipboard sharing works even when you do not have a wireless connection as long as the devices are close enough to establish a Bluetooth connection.

### <span id="page-19-1"></span><span id="page-19-0"></span>**AirDrop File Sharing**

If you are sending data from Stereonet Mobile to another iOS device or to a Mac com‐ puter *registered to a different AppleID*, [Apple's AirDrop technology](https://support.apple.com/en-us/HT204144) is the way to go. AirDrop can be used between devices that are registered to different AppleIDs. Air‐ Drop has different levels of access defined by the user. You can turn AirDrop off completely, set it so that you can only receive AirDrops from people in your address book, or set it so anyone can request to send you a file. The latter option should be used with extreme caution in public settings, but you can turn it on temporarily if you know some‐ one is going to send you a document and then turn it off immediately afterwards.

In Stereonet Mobile, tap the export button on the toolbar of the Data List Screen and then choose the file type that you want to send to another user (ei[ther project database or text file\). Then tap the AirDrop icon in the sharing](#page-15-1)

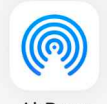

[panel](#page-15-1). You will, after a short delay, see all of the nearby devices that can re‐ AirDrop ceive an AirDrop from you. Tap the one that you want. If the device belongs to a different AppleID than your device, the receiving device will ask their user to accept or decline the AirDrop. When they accept, they will be asked where the file should go. Choose the Files app and they can place it anywhere that they have access to in the Files app, perhaps most conveniently their own Stereonet Mobile or GMDE Lite folder. The other user can now launch their version of GMDE Lite or Stereonet Mobile and im‐ port the data. Use the same procedure to receive files from other users.

Airdrop works even when you do not have a wireless connection as long as the de‐ vices are close enough to establish a Bluetooth connection.

### **iCloud Drive**

iCloud Drive is an Apple technology that can be accessed by all iOS users and Mac and Windows users, alike. iCloud Drive is built into all Apple devices; in Windows, you will either have to access iCloud Drive by installing Apple's iCloud Drive program for Windows or access your iCloud Drive in any modern web browser.

In Stereonet Mobile, tap the Export button on the toolbar of the Data List Screen. Select the file format to save to iCloud Drive. Then, in the Sharing Panel, scroll down until you find the "Save to Files" button. Tap that and in the ensuing iOS File Browser, you will see iCloud Drive listed at the top of the list. When you tap that, you can select any location or folder within your iCloud Drive and than tap the Save button in the upper right corner. Before tapping Save, you can name the file to something recognizable by tap‐ ping the text icon at the top of the file browser.

On a Mac, the file that you just saved to iCloud Drive will show up in your iCloud direc‐ tory, which is usually accessed in the side bar of any Finder window. On Windows, you will have to access the file from a web browser (log into your iCloud account and then select iCloud Drive) or more easily if you have installed Apple's iCloud Drive software for Windows.

### **StraboSpot**

Finally, you can move your data around by using your StraboSpot account (you do have one, don't you?). To export data to StraboSpot, tap the Export button on the Data List Screen toolbar, and then choose Upload to StraboSpot in the ensuing message

<span id="page-20-0"></span>box. You will be presented with [the StraboSpot upload screen](#page-13-1). Enter your credentials if necessary and you will then see a list of your projects. Select the project to which you wish to upload the data. *Stereonet Mobile always uploads your data to a new dataset* so you must give that dataset a name. Once you do, tap the Upload button on the tool‐ bar and you will be informed when the upload has completed.

In the receiving app or program, select the StraboSpot download option. Navigate to the project and data set that you just uploaded. Then tap the Download button. Alter‐ natively, you can log into your StraboSpot account in any web browser and then down‐ load a file with the data you just uploaded from there in a variety of formats.

# **Acknowledgments**

Stereonet Mobile is provided "as is" without any warranty, explicit or implicit. The au‐ thor will not be liable for direct, indirect, incidental, or consequential damages resulting from any defect in this software or the user's manual. Recall that your iOS device is very sensitive to magnetic fields and the compass bearings can easily be off by 10-20°! Use this app at your own risk. This program should not be used as a sole source of navigation data. This program may not be sold or offered as an inducement to buy any other product.

With thanks to Jason King for his IOSKit, beta testers Paul Karabinos, Néstor Cardozo, and Haakon Fossen, and students in my structural geology course. I am grateful to Basil Tikoff and Doug Walker for encouraging me to incorporate StraboSpot functional‐ ity into Stereonet Mobile and to Jason Ash who helped me understand the StraboSpot API.

If you use this program in your research please reference:

Allmendinger, R.W., Siron, C.R., and Scott, C.P., 2017, Structural data collection with mobile devices: Accuracy, redundancy, and best practices: Journal of Structural Geol‐ ogy, v. 102, p. 98–112, doi:10.1016/j.jsg.2017.07.011."